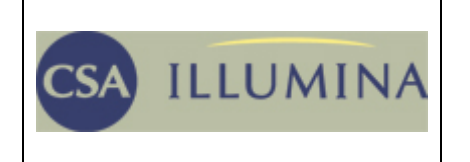

*COMMUNICATION STUDIES: A Sage Full Text Collection* 

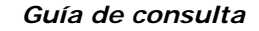

*Contenido:*. Está producida y tiene el acceso a través de la plataforma CSA (Cambridge Scientific Abstracts). Contiene una colección de 19 revistas a texto completo, publicadas por Sage, sobre periodismo, opinión pública, comunicación política y económica, estudios culturales, comunicación de masas, televisión.

*Cobertura temporal:* Cubre información desde 1982 a la actualidad.

*Tipos de documentos:* Artículos de revista a texto completo, registros bibliográficos, resúmenes y referencias citadas

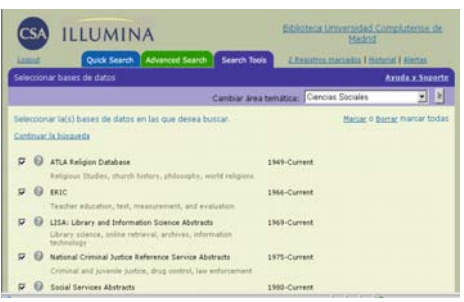

Se accede a la base de datos desde el catálogo bibliográfico Cisne. La interfaz de consulta (Illumina), permite el acceso a otras bases de datos de **CSA** y editores asociados. Se puede consultar individualmente, o junto a otras de la misma plataforma . Al seleccionar una base específica presenta listado de las revistas que contiene, indicando cobertura cronológica de cada una. Tiene tutoriales de ayuda para facilitar su utilización.

**BIBLIOTECA** 

**COMPLUTENSE** 

UСм

### **1. BÚSQUEDA**

•

Búsqueda sencilla

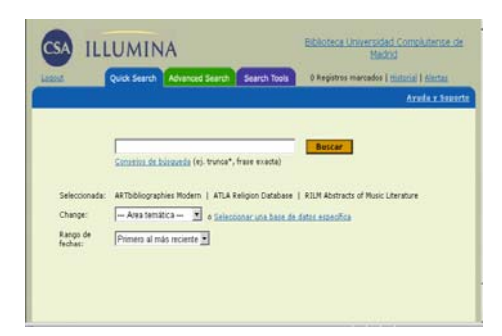

Apropiada para consultas sencillas, (con un solo término o frase exacta), permite buscar por autor, título, nombre de publicación o **palabra clave**. Busca simultáneamente en título, resúmenes y descriptores. La pantalla presenta los botones y menús correspondientes para ordenar las palabras, establecer límites, y cambiar a **otros tipos de búsqueda (avanzada, índices, tesauro) y de área temática.** Una vez escrito el término/s en el marco superior, la búsqueda se ejecuta pulsando el botón Buscar

# Búsqueda avanzada

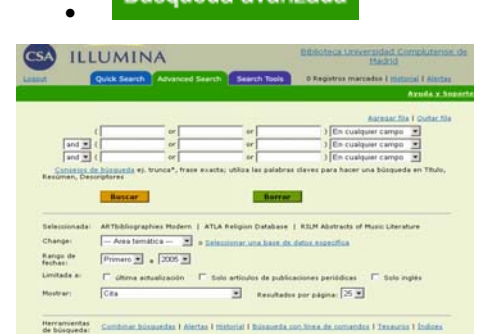

Utilizada para consultas amplias y complejas, busca en todos los campos de la/s base/s de datos. Permite establecer combinaciones al elaborar una **estrategia de búsqueda.** Proporciona el menú para elegir los campos en donde deban aparecer las palabras y sus combinaciones.

Con más posibilidades que en la búsqueda sencilla, se pueden construir relaciones entre palabras utilizando los **operadores** booleanos, **AND** para recuperar registros que contengan todas las palabras que separa el operador, **OR** para los que contengan

cualquiera y **NOT** para los registros que no contengan la palabra que sigue al operador. Para ampliar la capacidad de recuperación se utiliza el **truncamiento** (\*), para expandir el término y conseguir un número ilimitado de caracteres dentro de una palabra y el comodín (¿) para un solo carácter. Ej. train\* and librar\* recupera registros que contengan ambos términos y sus derivados: training, trainer, libraries, library, librarian,...

**Límites:** los resultados se pueden limitar a los incorporados desde la última actualización, a los artículos de revistas o a los documentos en inglés. También se puede elegir el rango de fechas, el orden y el formato de presentación de los registros. Por defecto se presentan hasta el año actual, ordenados por fecha y con el formato de cita (autor, título, fuente).

# **2. VISUALIZACIÓN DE RESULTADOS**

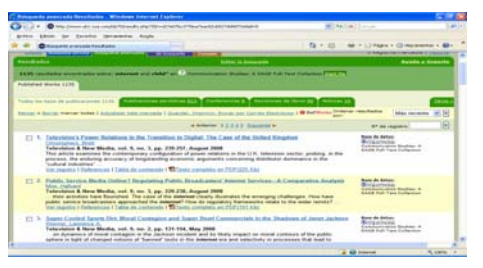

En la parte superior aparece el número de registros por tipo de documento y base de datos. También se facilitan **referencias recientes y páginas web relacionadas**. Picando sobre el número o el nombre se visualizan los registros según los límites establecidos. Si no interesan todos los registros se deben marcar los que se quieran conservar para guardar o imprimir.

Desde esta pantalla se pueden visualizan los registros completos, enlazar con otros relacionados, pues los nombres de autores y descriptores son enlaces y comprobar los fondos en el OPAC. Si los registros corresponden a documentos electrónicos adquiridos por la BUC, se podrá acceder al texto completo**.** 

 $C_{\Omega}$ Clicando en la pestaña de despliega el listado de revis[tas y se pu](http://www-uk1.csa.com/ids70/browse.php?SID=e878d2d5ae7f766701ef7a4b2e1ae8c8)ede acceder al año, volúmen, número, etc. que desee y pinchando en el archivo PDF abre el texto completo del artículo.

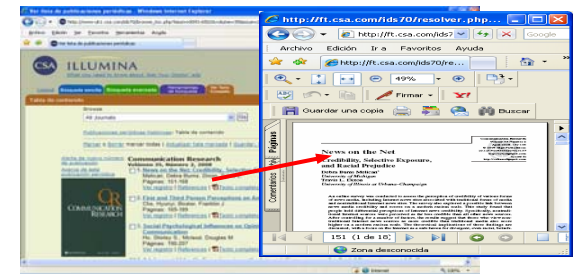

### **3. HERRAMIENTAS**

#### • **Historial y alerta**

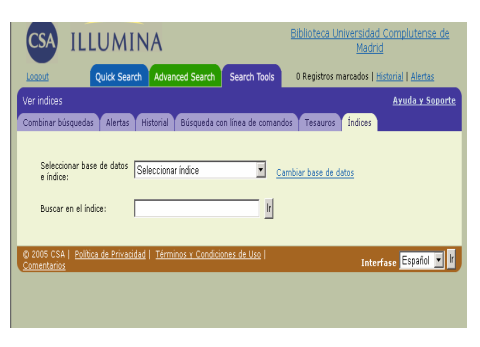

Herramientas Desde el enlace de <sup>de búsqueda</sup>, se pueden

modificar y combin[ar las búsquedas.](http://www-uk1.csa.com/ids70/history.php?SID=e878d2d5ae7f766701ef7a4b2e1ae8c8&mark_id=search%3A2%3A0%2C0%2C4&tab_collection_id=0) Mientras se mantiene la sesión, se enumeran y listan las búsquedas ejecutadas, aunque sean de otras bases de datos o área temática.

[Historial](http://www-uk1.csa.com/ids70/history.php?SID=40289697019936ed8ca9ca1414b45bb6) el sistema permite salvar estrategias de búsqueda para utilizar posteriormente. Esta es una opción fundamental cuando se han realizado búsquedas complejas o se utilizan con frecuencia. Cada vez que se accede al historial presenta las búsquedas guardadas con anterioridad.

[Alert Me](http://my.csa.com/ids70/personal/index.php?session_id=40289697019936ed8ca9ca1414b45bb6&server=www-uk1.csa.com&search_id=4) una estrategia de búsqueda se salva como alerta cuando se quiere que el proveedor envíe periódicamente las actualizaciones de la base de datos sobre el tema solicitado. En ambos casos se debe escribir el e-mail y una contraseña elegida por el usuario

# • **Índices y tesauro**

Junto con el de **autores**, esta base de datos permite utilizar **índices de títulos de revistas, y de tipo de publicación** que aceptan operadores y truncamiento.

También tiene Tesauro para recuperar el mayor número de resultados relevantes por medio de términos controlados.

# **4. ENVIAR, GUARDAR E IMPRIMIR REGISTROS**

Permite enviar, guardar e imprimir registros. Se deben señalar los campos en los que esté la información que se desea. Para enviarlos por **correo electrónico** hay que escribir las direcciones del receptor y del emisor. Desde **Guardar** se crean archivos para PC, Mac y Unix. A través del botón **Imprimir** se visualizan los registros en el navegador desde donde se pueden imprimir. También tiene la posibilidad de exportar las referencias a través del programa de gestión bibliográfica *RefWorks***.** 

Se cierra el programa pinchando en [Logout](http://www-uk1.csa.com/ids70/logout.php?SID=b50965db1d3cbaa8da183206284b47c6)